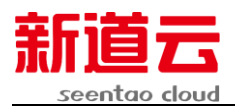

## 约创云平台赛事操作引导

## 目录

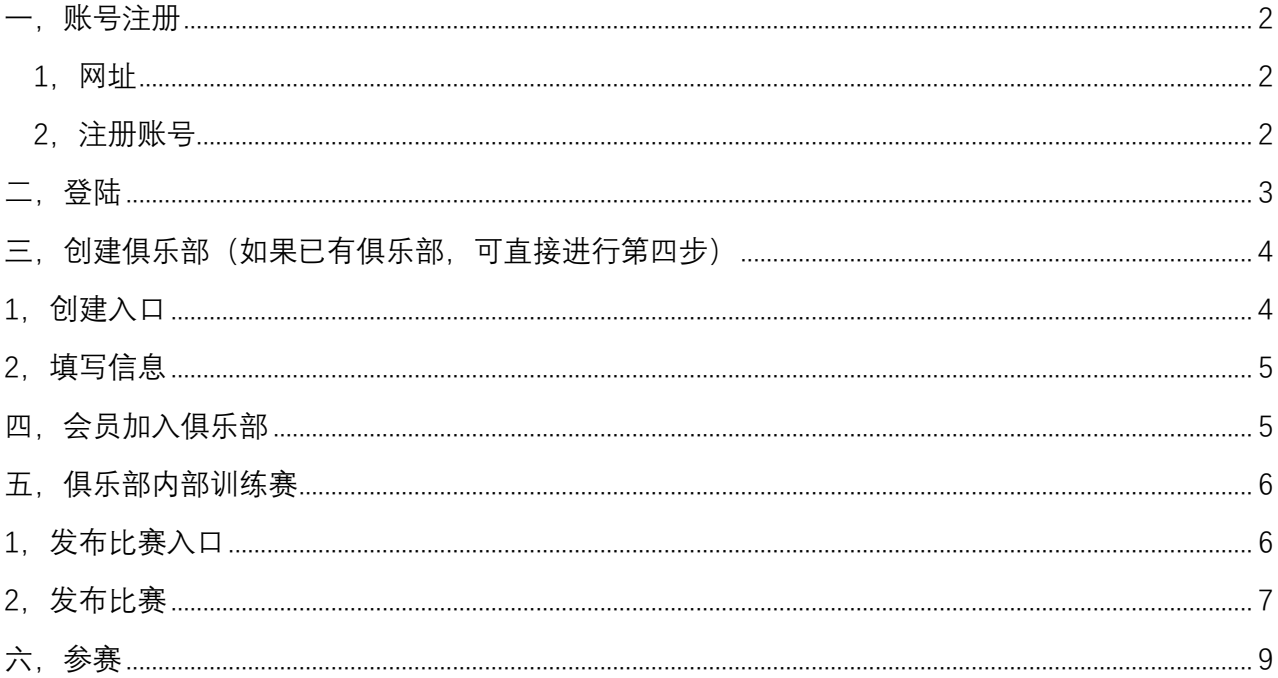

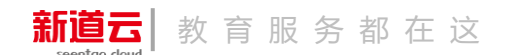

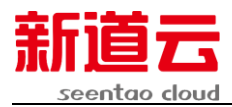

### <span id="page-1-0"></span>一,账号注册

### <span id="page-1-1"></span>**1,网址**

#### <https://www.staoedu.com/login>

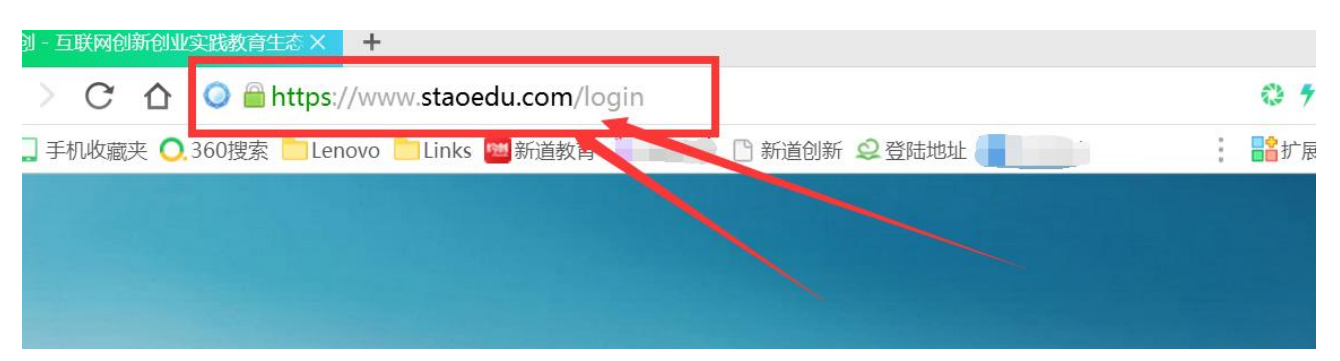

## <span id="page-1-2"></span>**2,注册账号**

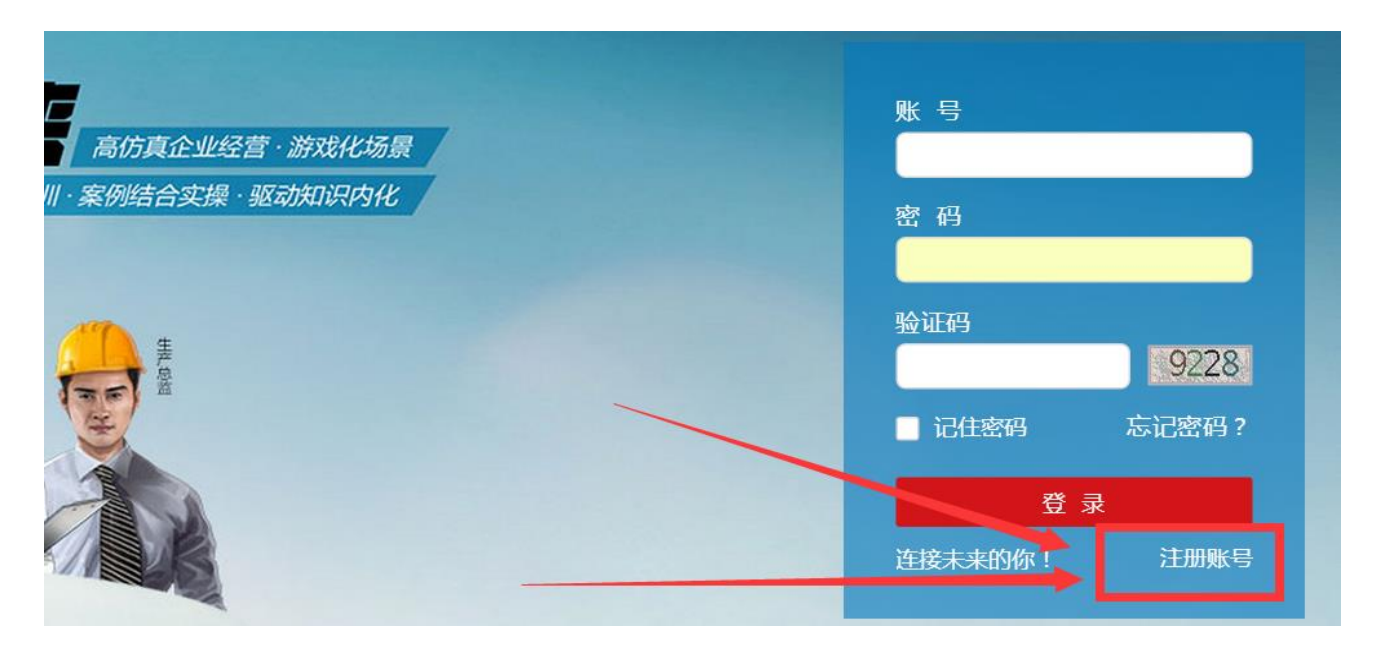

输入相应信息,注册完毕

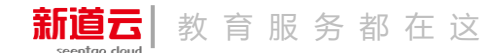

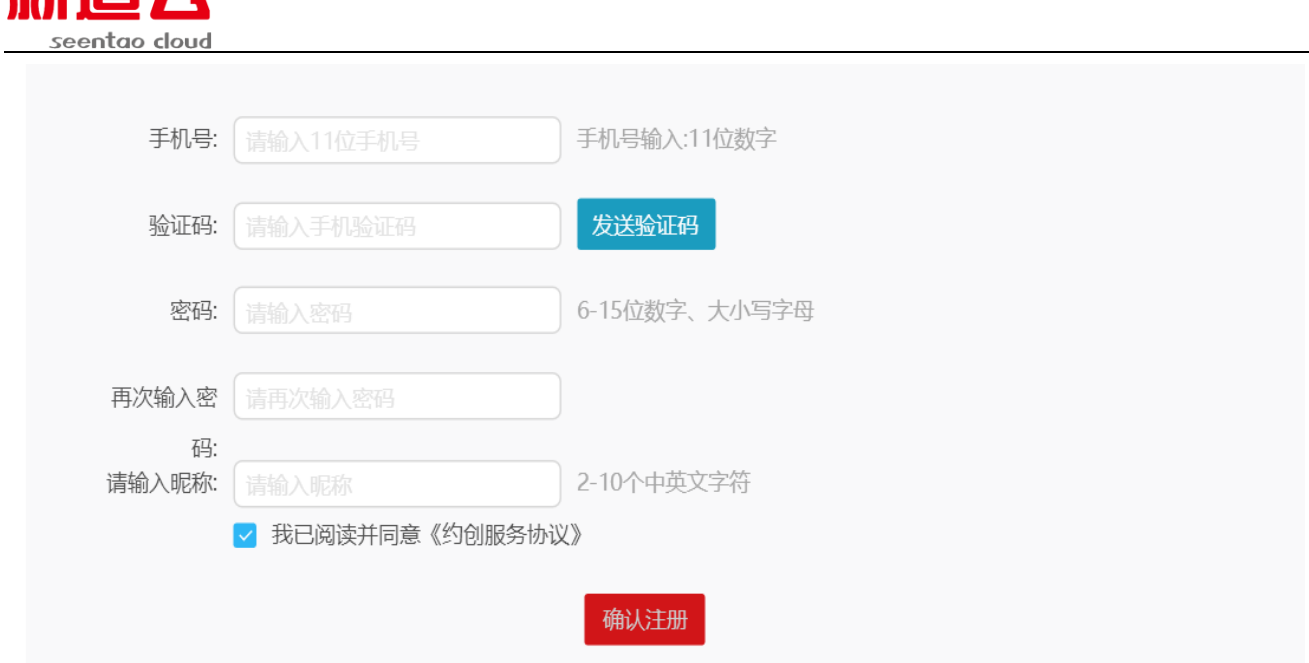

<span id="page-2-0"></span>二,登陆

新道元

输入已注册的手机号、密码、验证码进行登陆

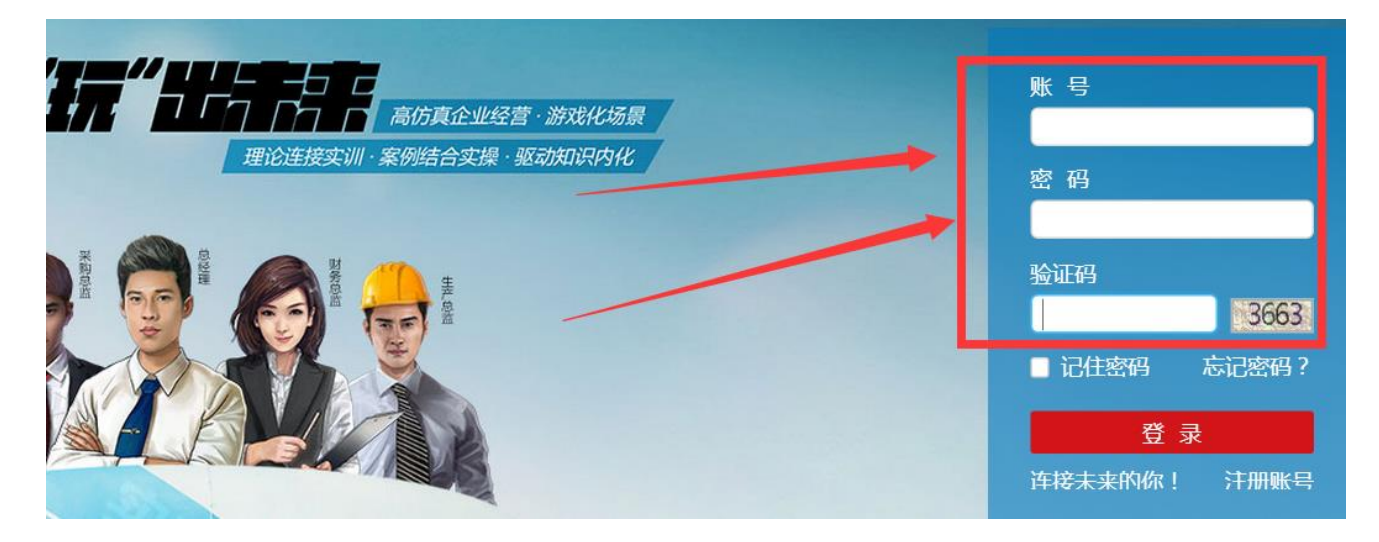

登陆成功

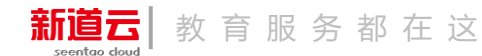

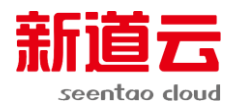

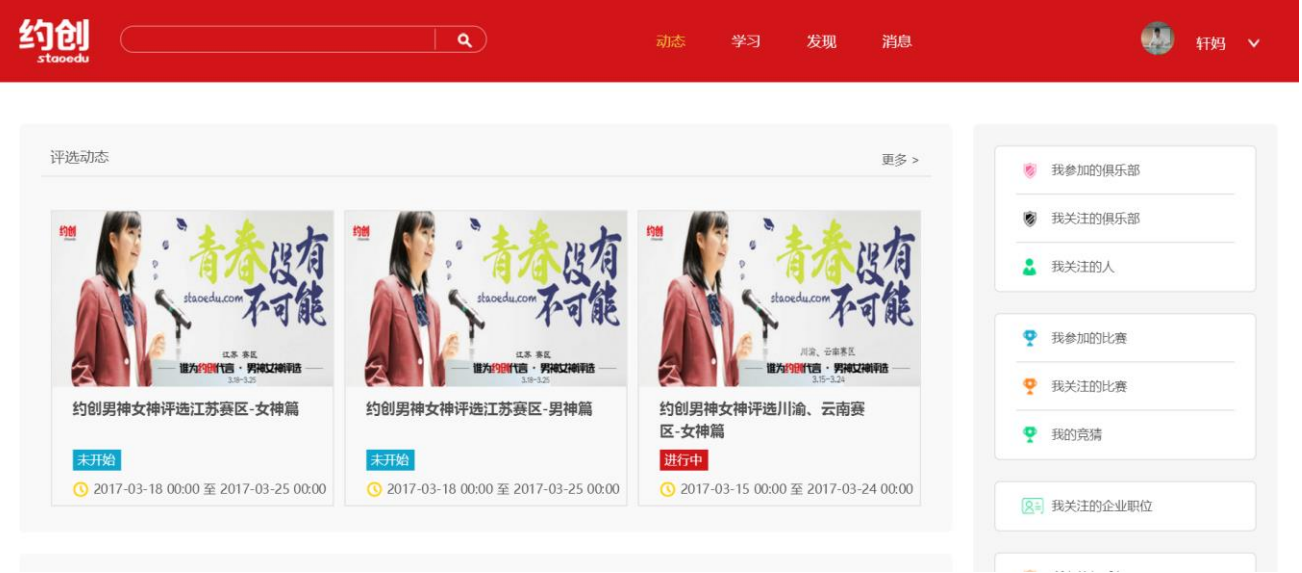

# <span id="page-3-0"></span>三,创建俱乐部(每个学校有一个俱乐部即可,如果已有俱乐部,可直 接进行第四步)

### <span id="page-3-1"></span>1,创建入口

#### 选择"发现"选项

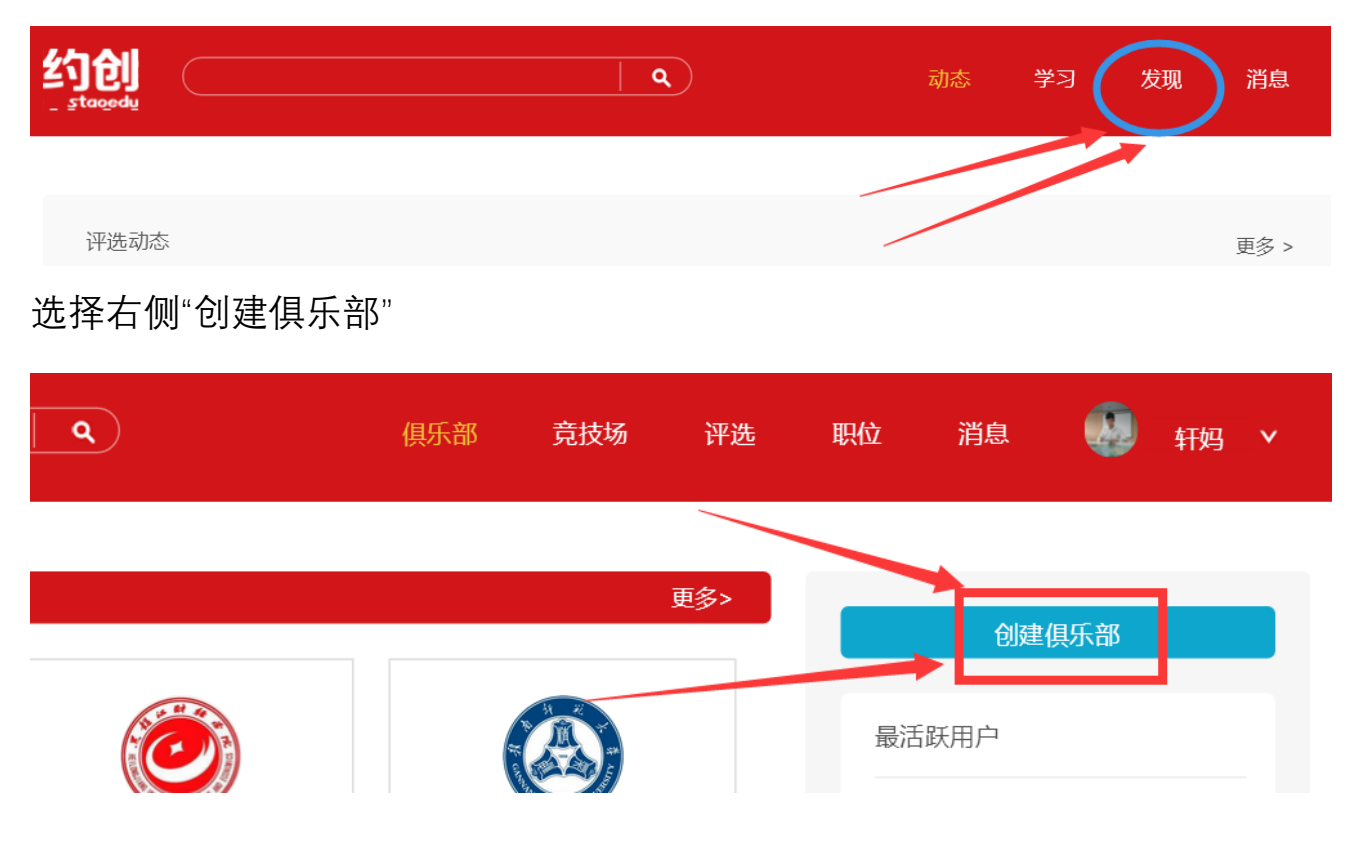

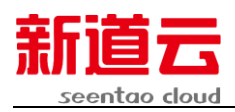

#### <span id="page-4-0"></span>2,填写信息

填写相关信息,完成创建

(1 俱乐部类型选择非官方。2,会员加入方式,"申请"即其他成员加入你所建立的 俱乐部,需要先进行申请,待会长同意,方可加入。"公开"即其他成员加入俱乐 部不需要向会长申请,可直接进入。注:俱乐部名称一旦确定,不能修改)

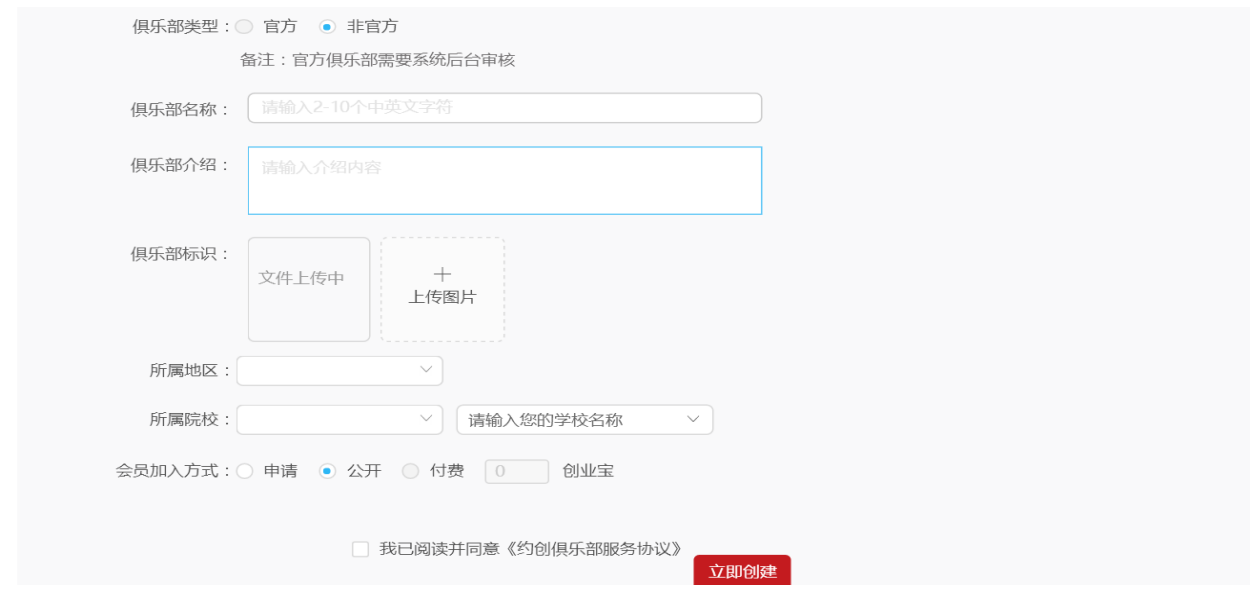

- <span id="page-4-1"></span>四,会员加入俱乐部
- 登陆后,搜索自己学校俱乐部的名字(最多十个字)

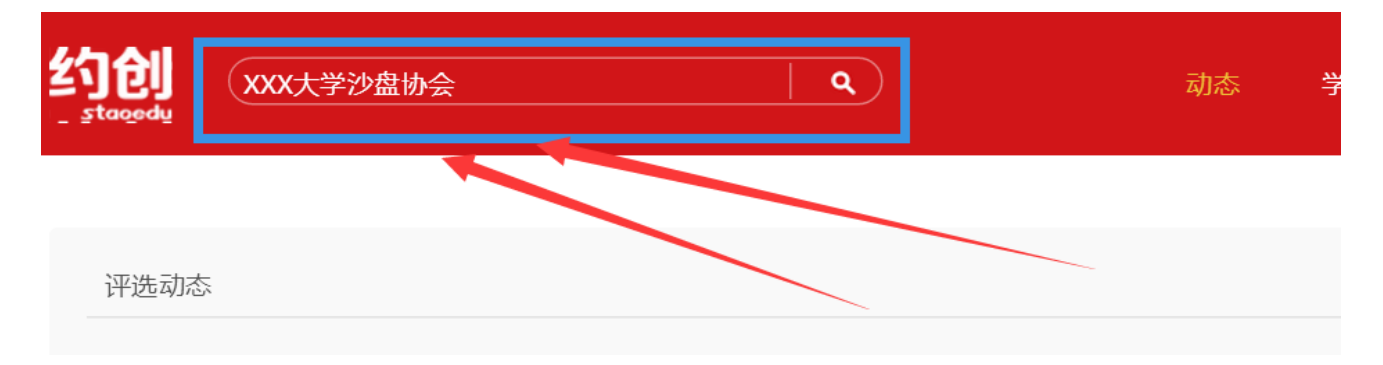

点击俱乐部名称,进入俱乐部(不是仅仅点关注)

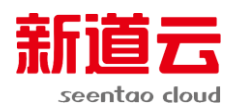

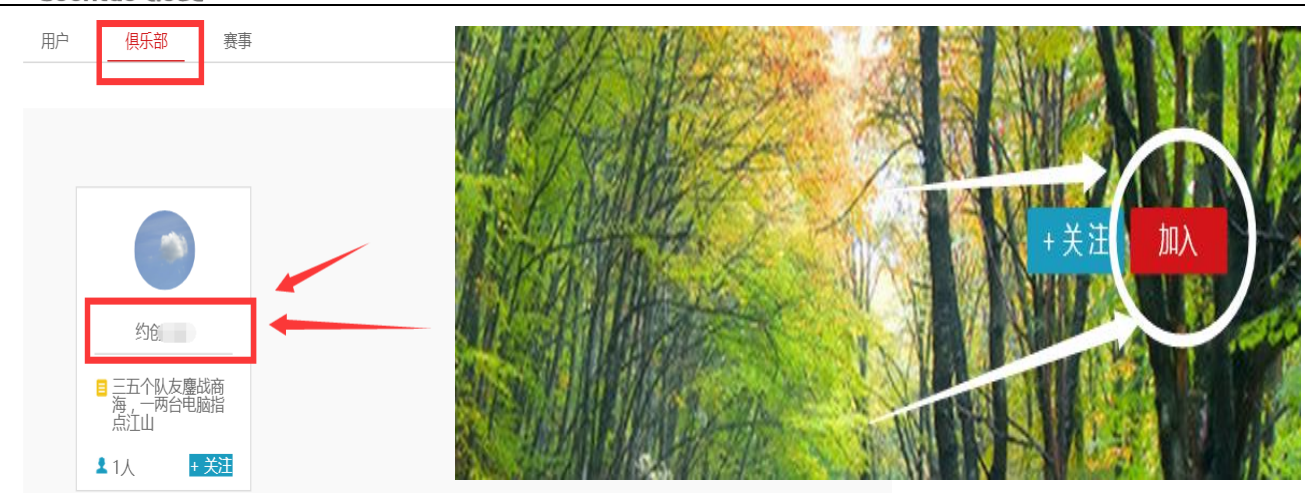

### <span id="page-5-0"></span>五,俱乐部内部训练赛

## <span id="page-5-1"></span>1,发布比赛入口

选择俱乐部右侧管理界面

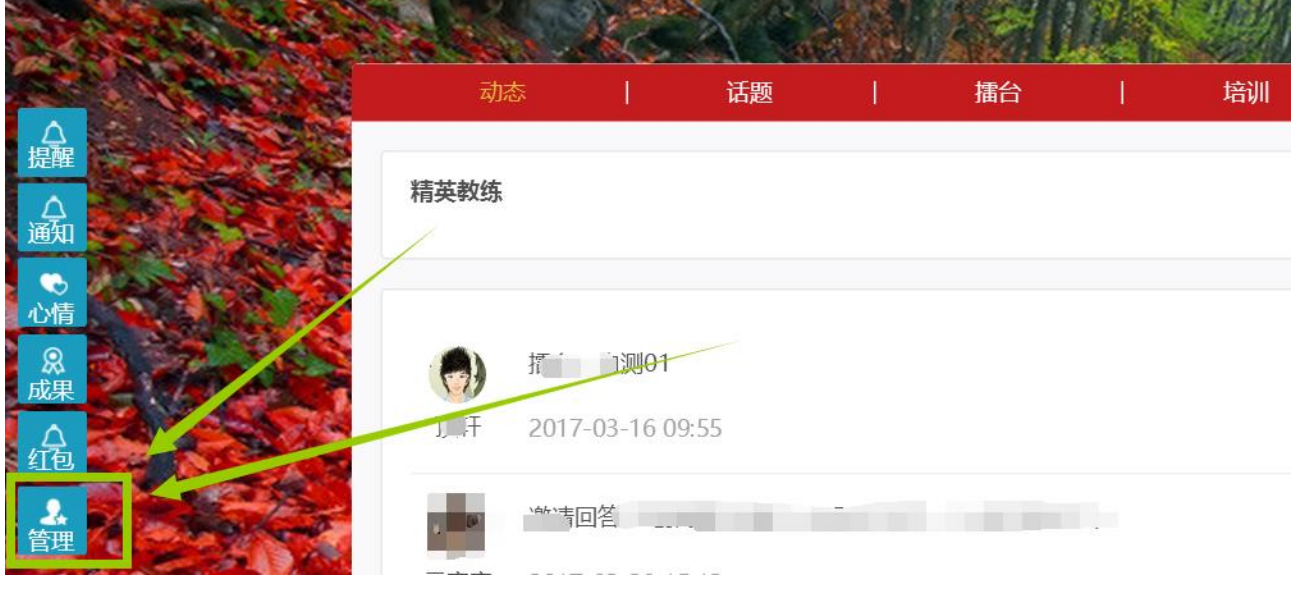

#### 选择运营管理-擂台管理-发布比赛

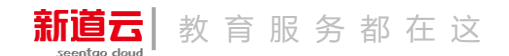

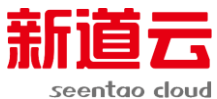

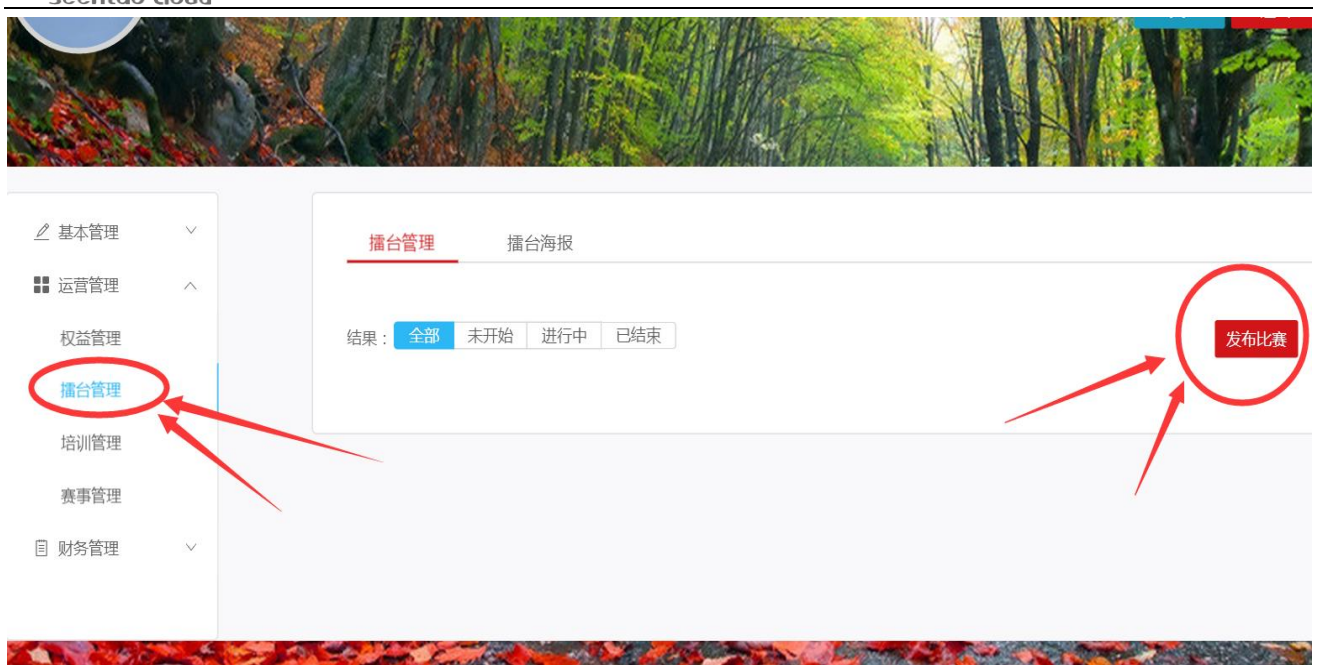

## <span id="page-6-0"></span>2,发布比赛

#### 进行参数设置

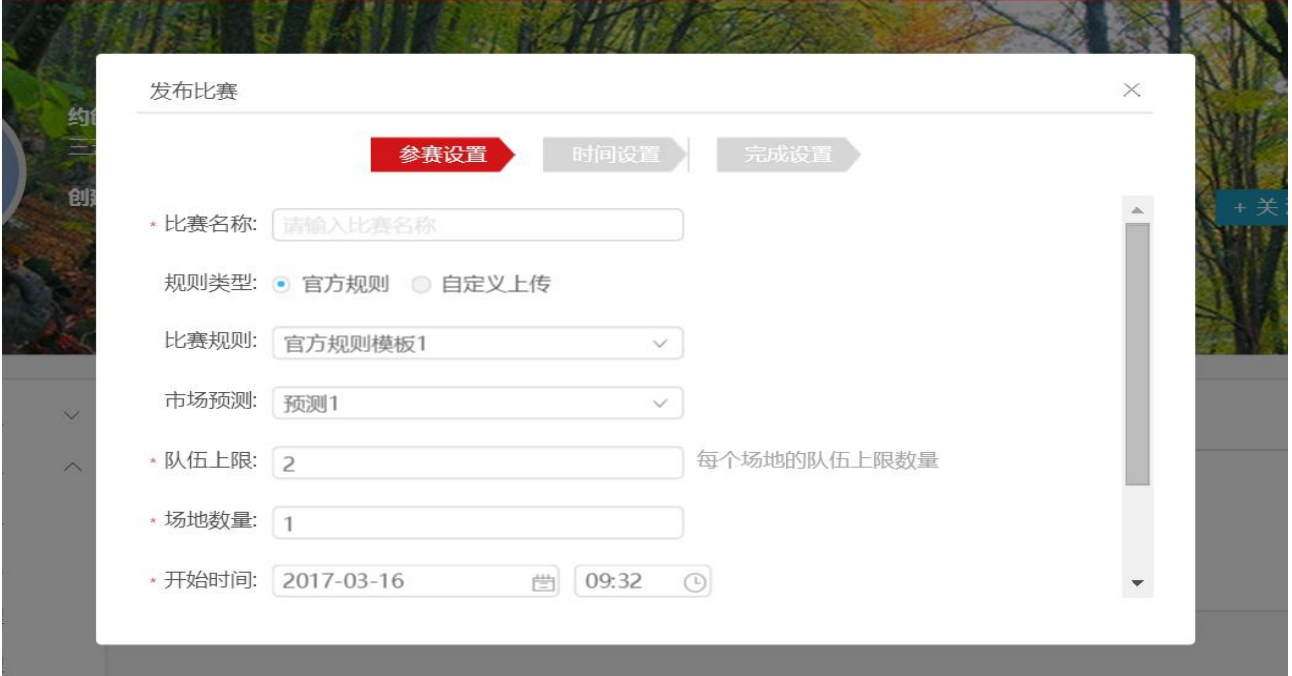

""队长指派"指的是设置比赛人员(会长),对每一组参赛选手进行指定队长,之 后由队长邀请自己的队员。

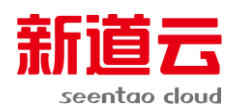

""自由加入"指选手不需要经过会长指定,想参与比赛的选手随意加入即可,第一

个人加入后,再继续邀请他人。

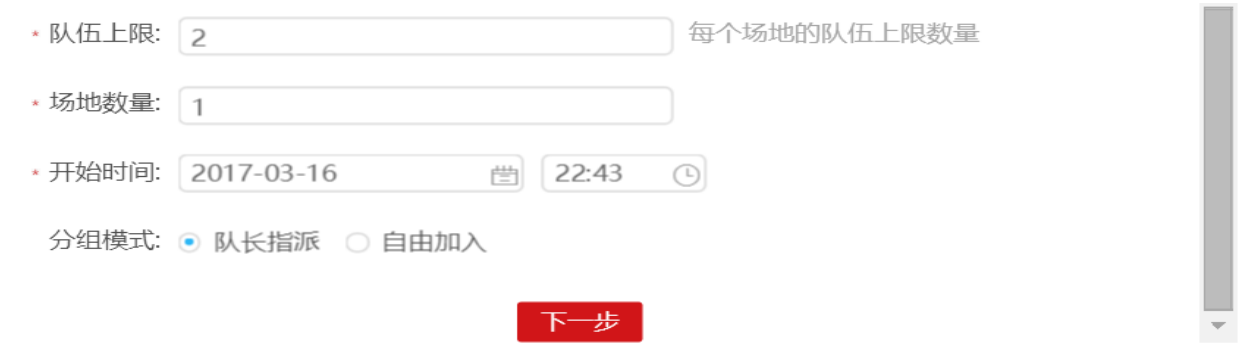

#### 设置比赛时间

发布比赛

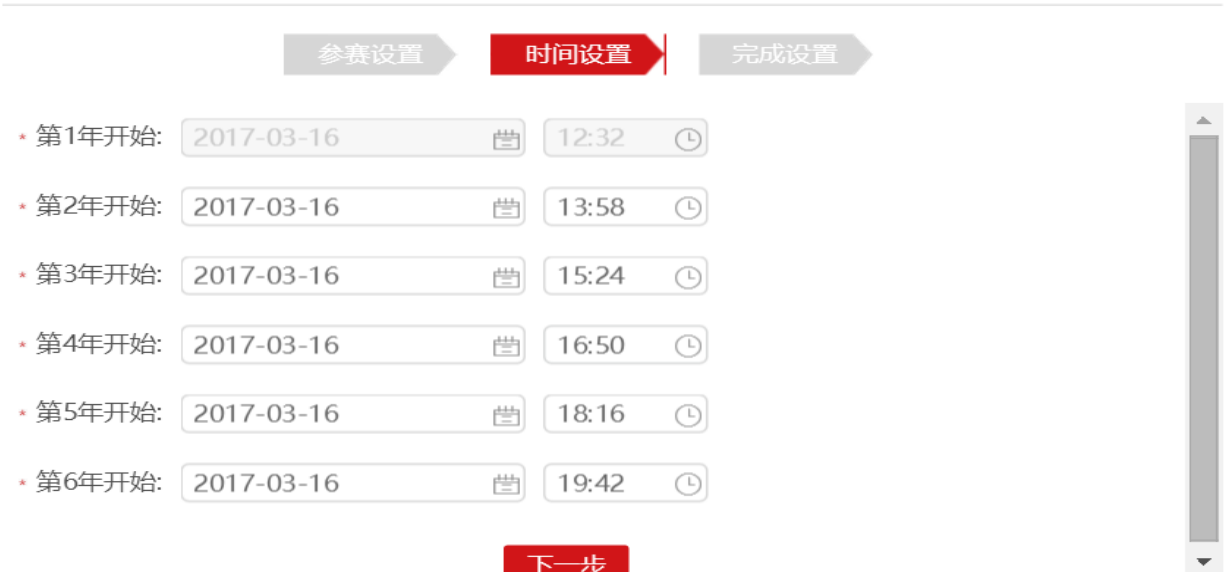

 $\times$ 

指派每组参赛队长(若选择"自由加入"则无此步骤)

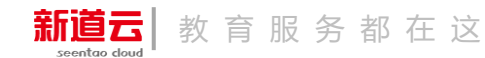

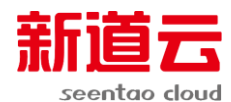

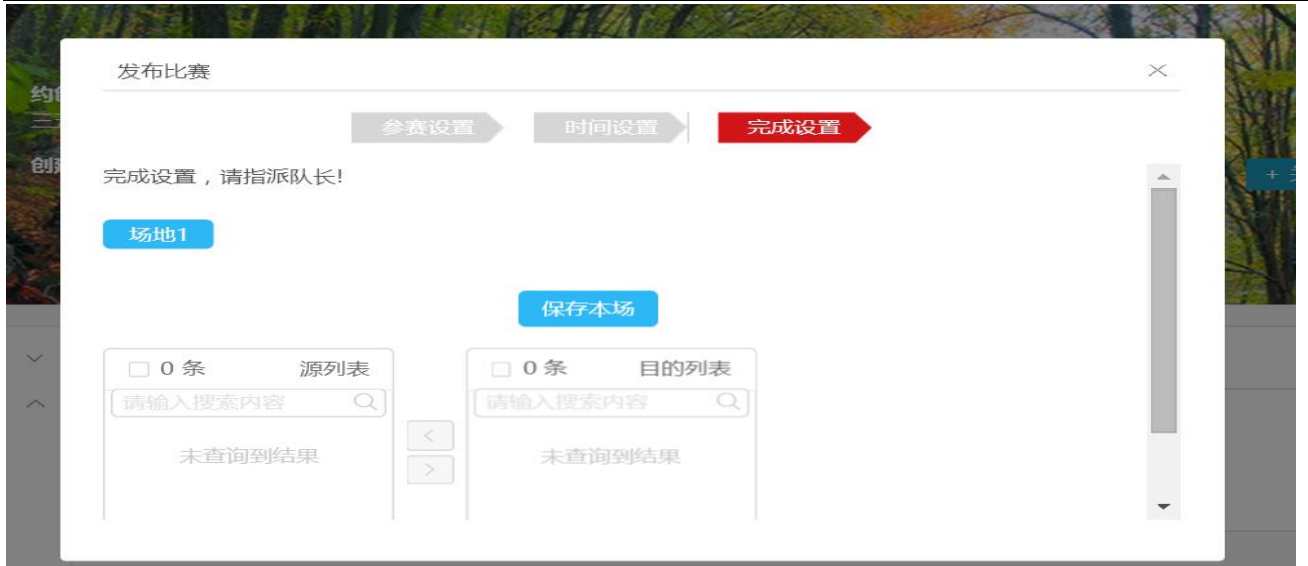

指派后点击保存本场,确定完成全部设置。

#### 3,注意事项

一旦比赛开始,未加入比赛的选手,将无法参与比赛,所有设置好的参数不能更 改。

## <span id="page-8-0"></span>六,参赛

选手登陆后,在自己俱乐部主页内,即可进入比赛场地。

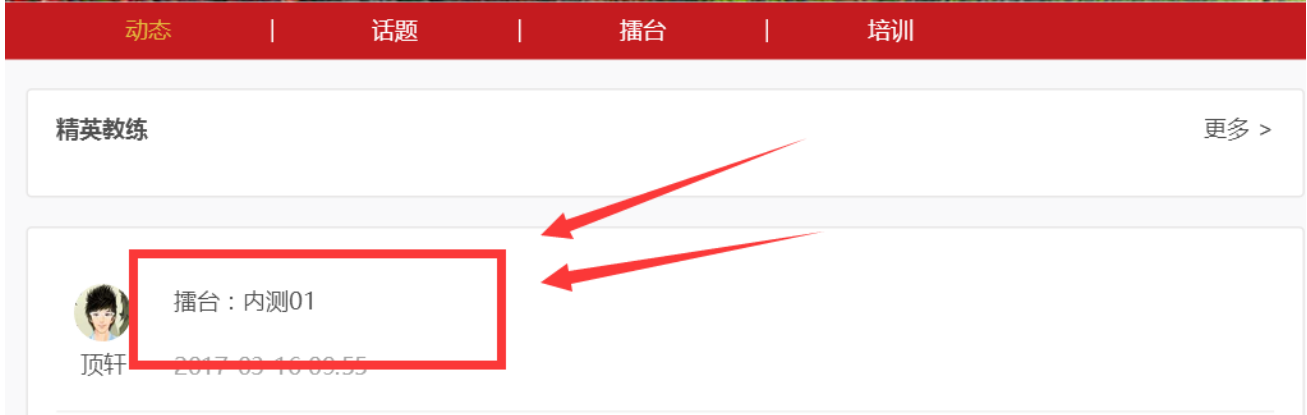

点击进入比赛

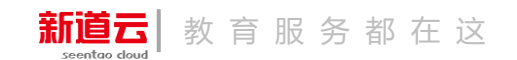

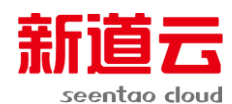

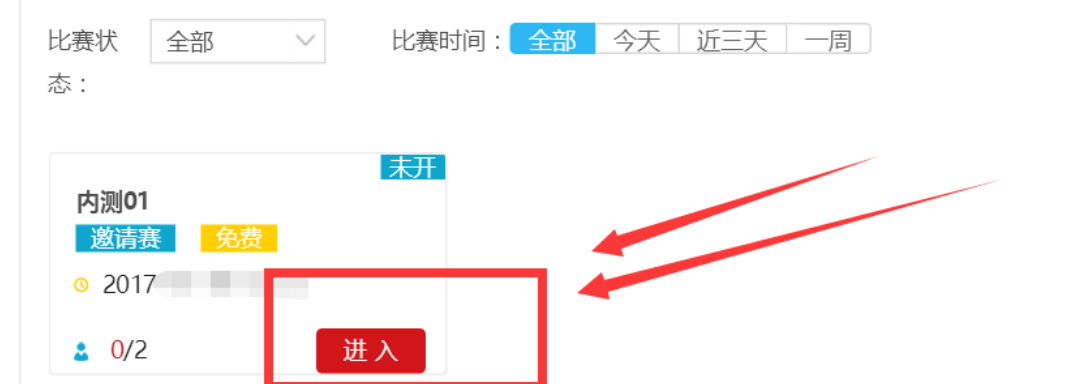

选择未创建, 即可加入比赛

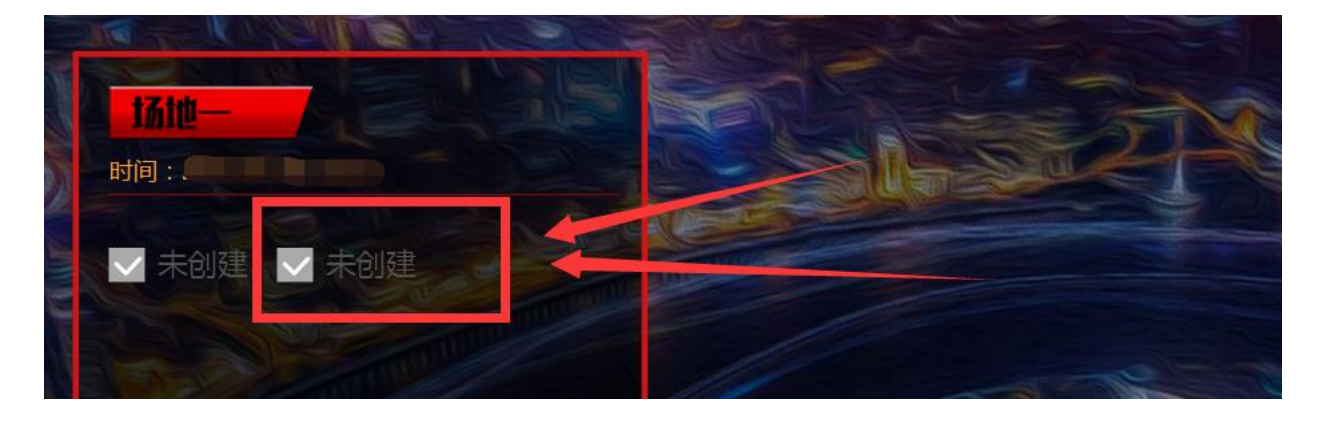

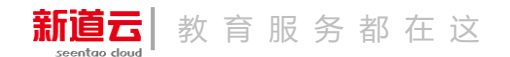